**Magellan Medicaid** Administration

## How to Register for the Arkansas Member Portal

To register for the member portal, follow the steps below:

- 1. In your web browser, ente[r https://arkansas.magellanrx.com/.](https://arkansas.magellanrx.com/)
- 2. Click the **Login** button at the top-right corner of the window.

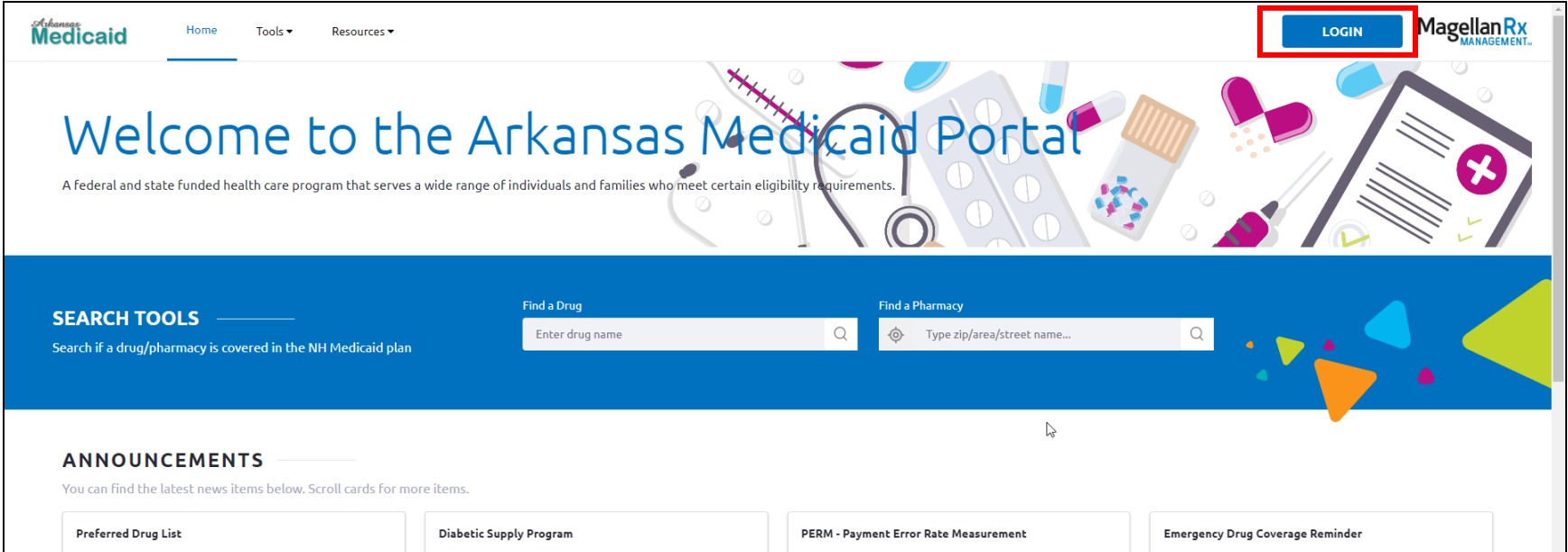

3. On the next screen, click the **Register** link at the bottom of the window.

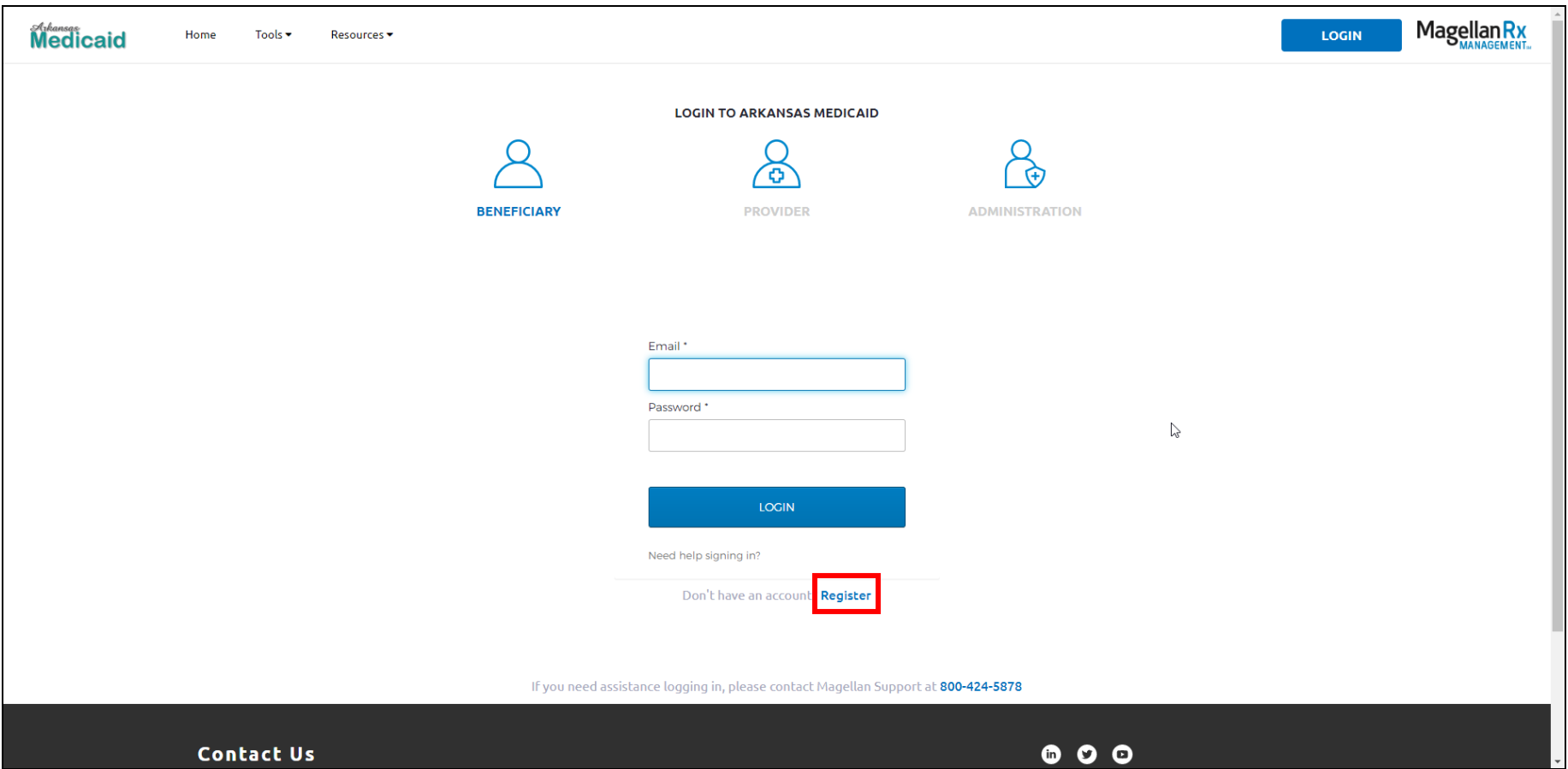

4. Enter the required fields: Last Name, Beneficiary (Member) ID, Date of Birth, Email Address, Password, and Re-enter Password.

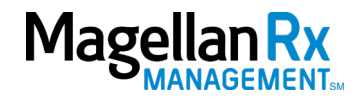

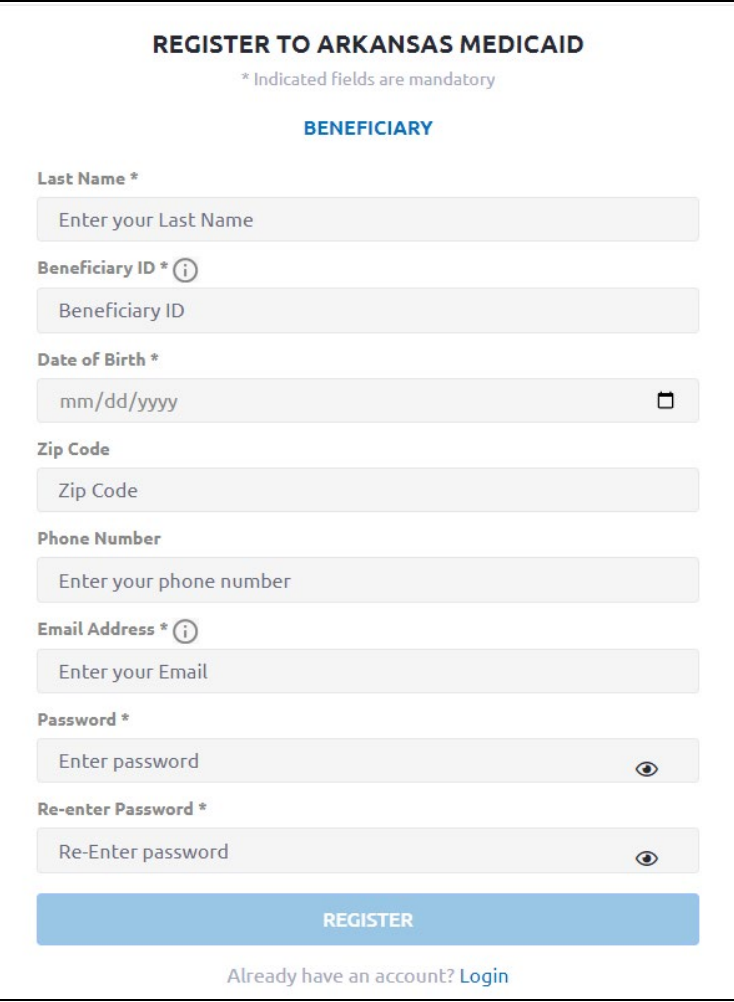

- 5. Click the **Register** button.
- 6. A success message appears advising that an email was sent to you.

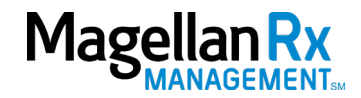

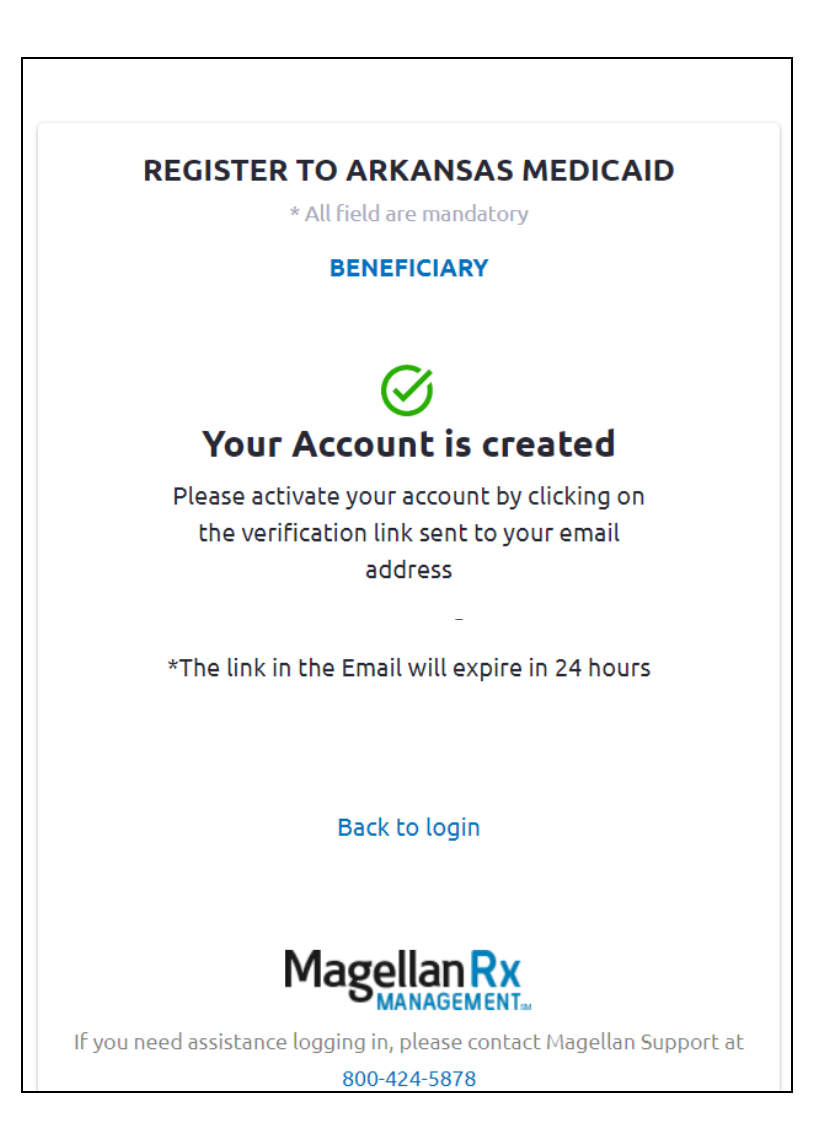

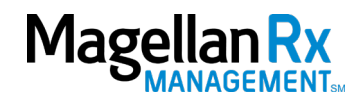

A sample email has been provided below.

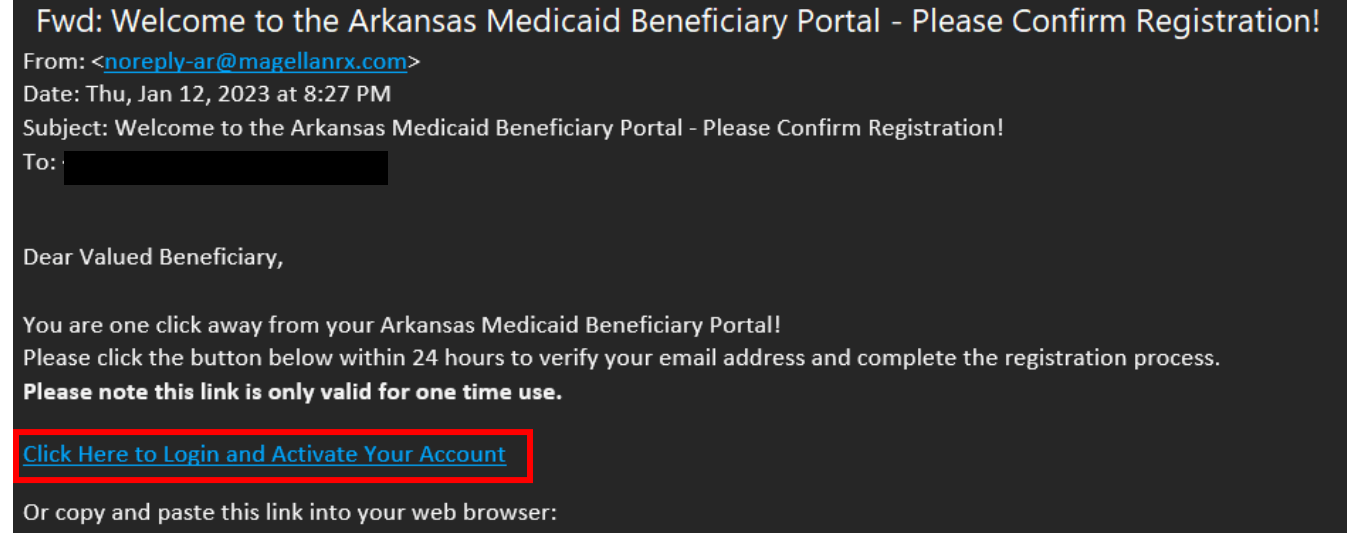

https://artest.magellanrx.com/register/api/validate?hashCode=9e00bf86731129335fe5aabc6337b7619f8576253eda2988b0042152c55b&activationType=register

## **Helpful tips:**

- Clicking the link will take you to the Arkansas Medicaid Beneficiary Portal where you will be prompted to login to the web portal.
- This link is valid for 24 hours, after that you will be prompted to request a new link.
- Please contact the Help Desk at (800) 424-7895, Option 4, then Option 1 if you have questions.

Thanks for registering!

**Arkansas Medicaid** 

- 7. Click the link to Login and Activate your account.
- 8. Once you complete this step, you will see a message like the one below.

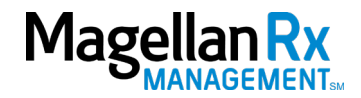

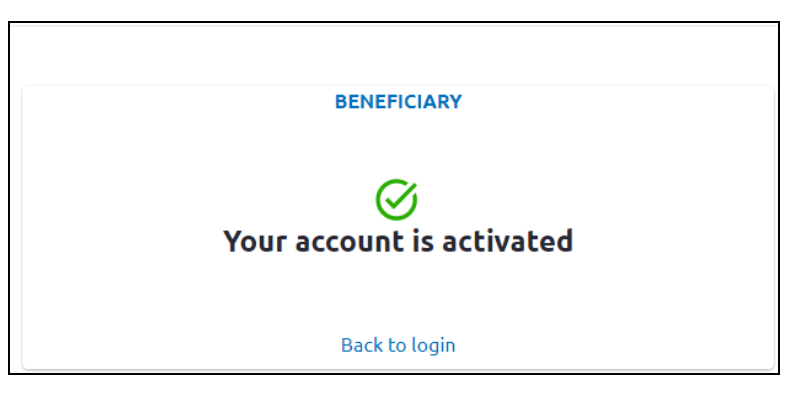

- 9. Return to<https://arkansas.magellanrx.com/> and click the **Login** button in the top-right corner of the window.
- 10. Enter your **Email Address** and **Password**.
- 11. Click the **Login** button.

You will now have access to your claims history, ID card details, member news, and links to Find a Pharmacy and Drug Lookup.

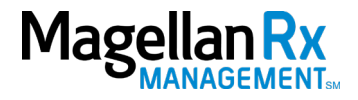

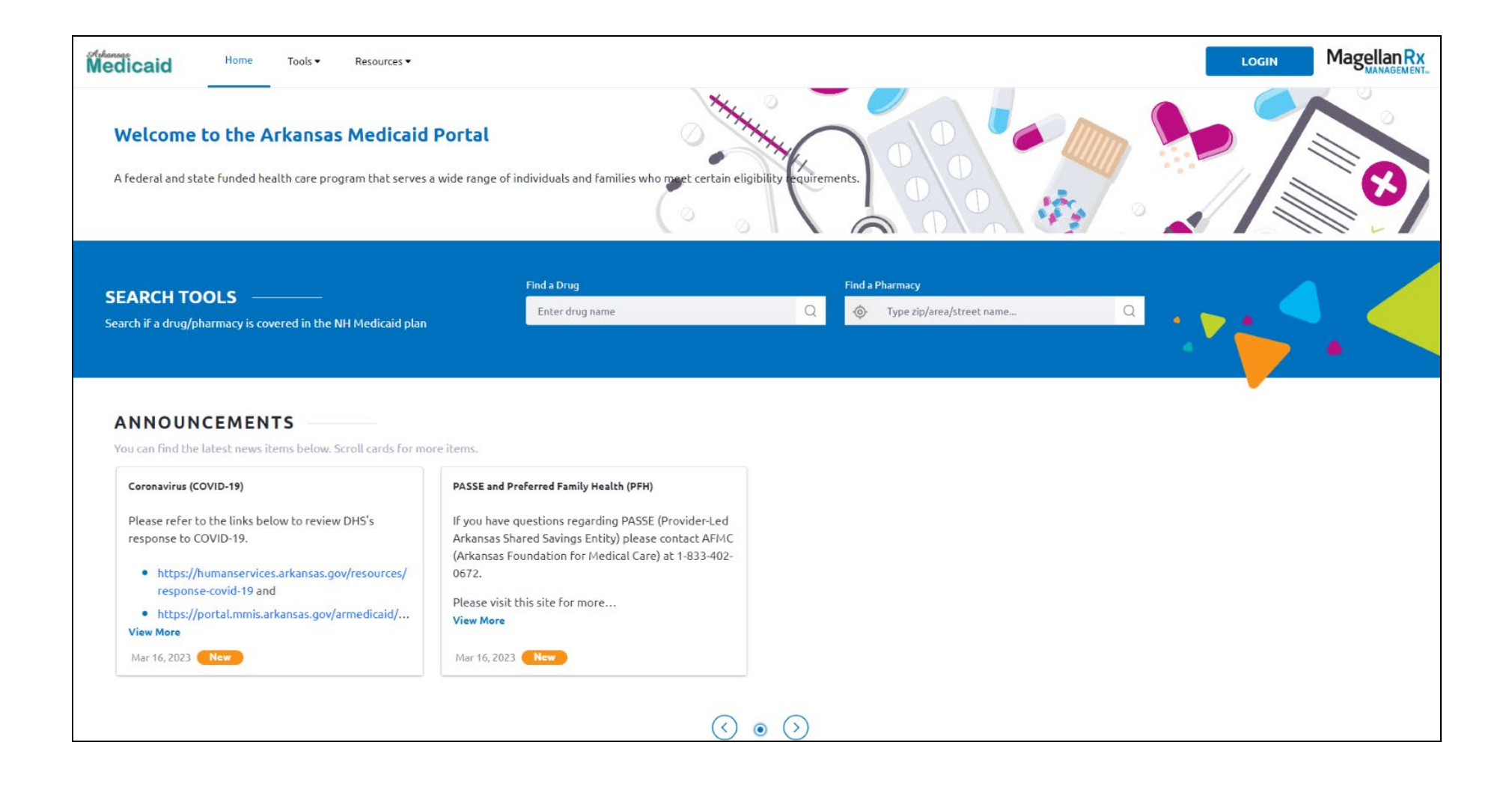

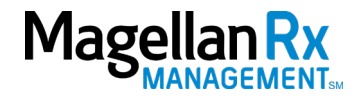